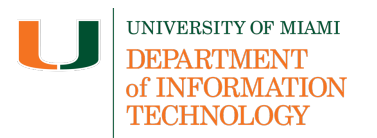

# **CaneLink Degree Planner**

*For more information about CaneLink Degree Planner contact the Degree Planner Audit Admin:*  degreeaudit@miami.edu.

**Disclaimer:** We encourage you to bookmark this tip sheet, rather than download it so that you always have access to the most up-to-date guide.

#### **Log In to CaneLink**

- 1. Navigate to: https://canelink.miami.edu/.
- 2. Enter your username and password to log in.

#### **Navigate to Degree Planner**

3. From the left-hand navigation, click the **Academics** tab.

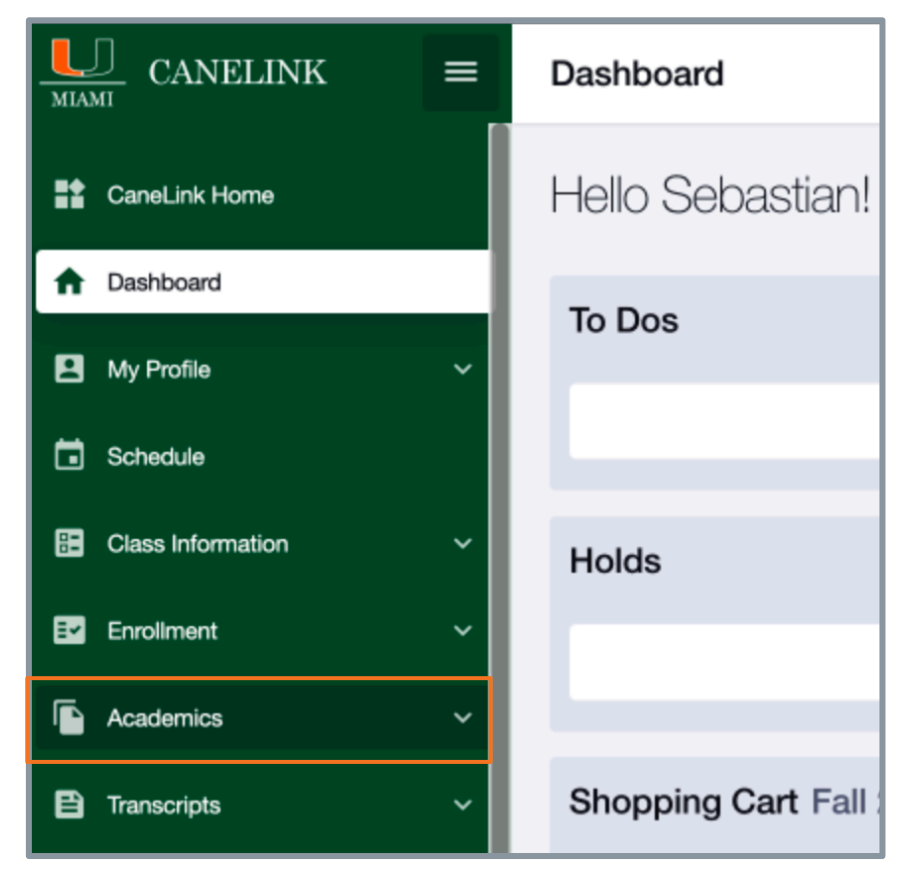

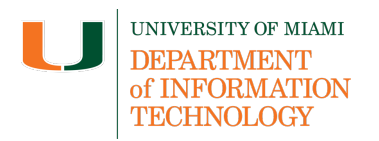

4. Select **Degree Planner** from the drop-down menu.

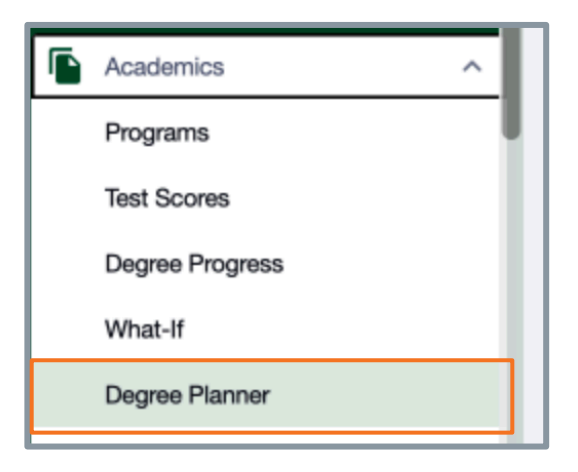

5. Click **Continue**.

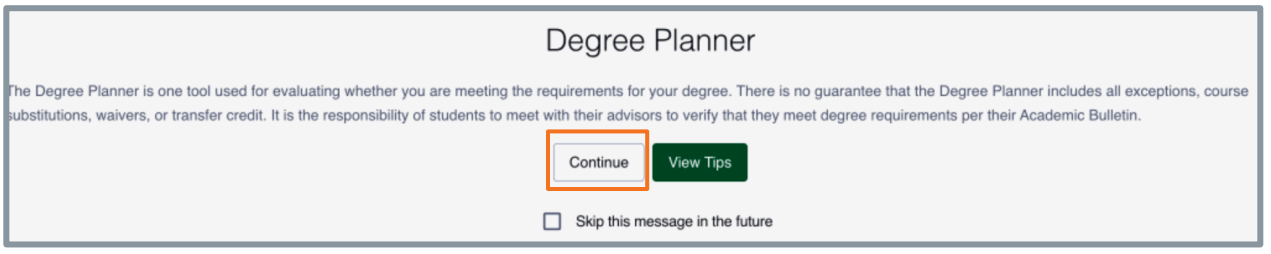

**Note (1):** Please wait for the Degree Planner page to update entirely before proceeding.

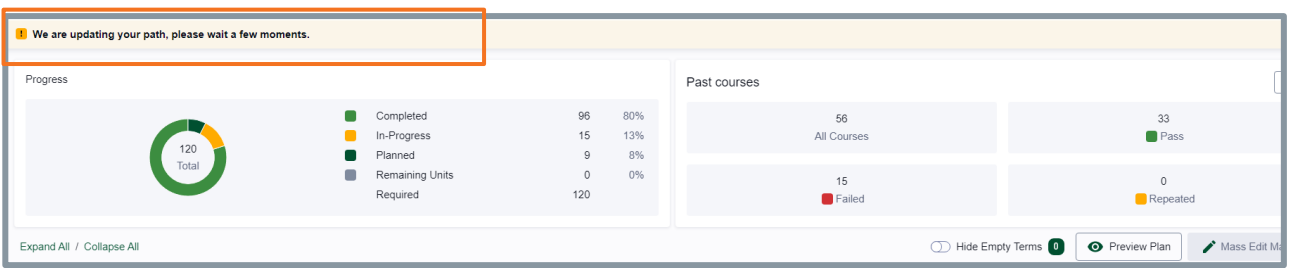

Once the Degree Planner page has loaded, your specific program will be located at the top left of the screen:

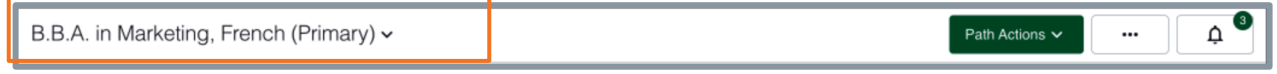

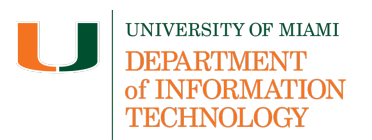

### **View Program Progress**

6. To expand *Required* program progress and view *Completed*, *In-Progress*, *Planned*, and *Remaining Unit* progress, click **Expand All/Collapse All** above the *Progress* section.

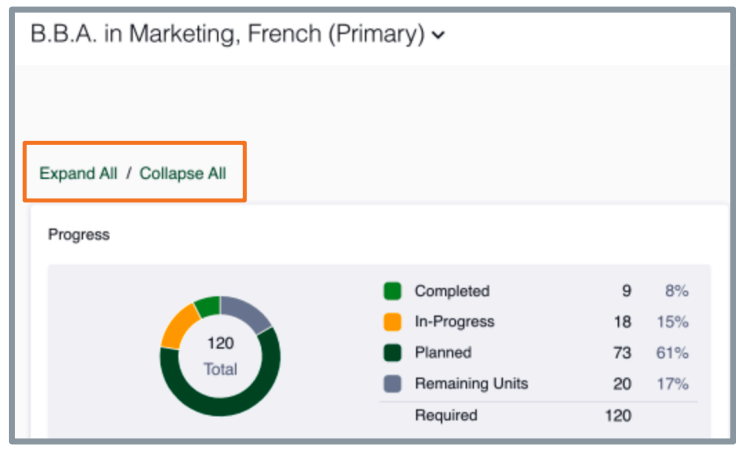

### **View Past Courses**

7. To preview a past courses summary: *All Courses*, *Pass*, *Failed*, and *Repeated*, locate the *Past courses* section.

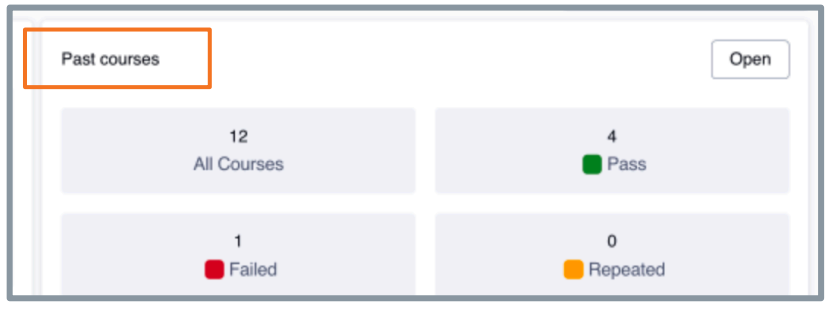

- 8. To view more information about individual past courses, click Open
- 9. To return to the *Degree Planner* page, click on your program at the top left of the screen.

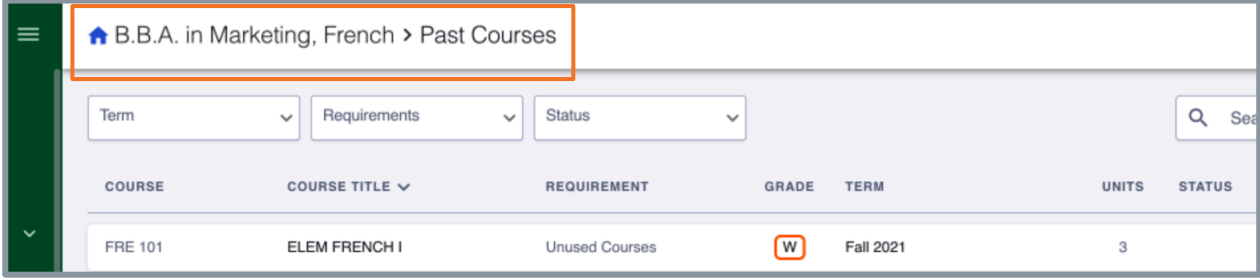

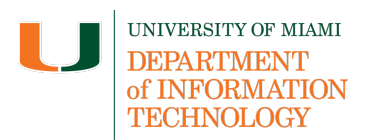

### **View Current and Future Terms**

10. To view your current and future terms, locate terms list beneath *Progress* and *Past courses* section.

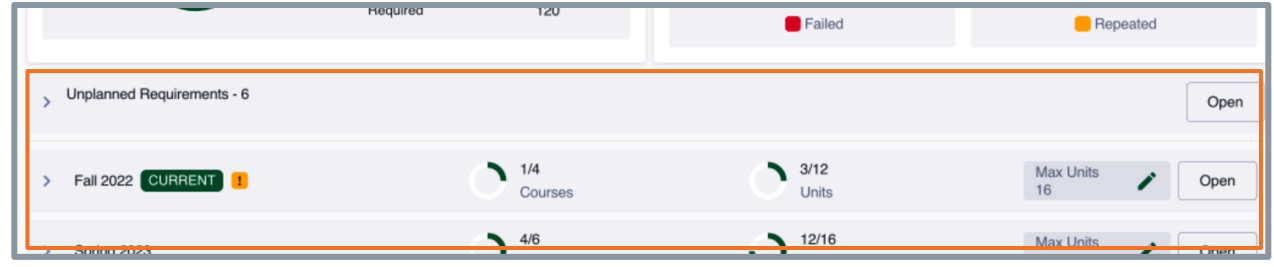

11. To view a term in more detail, click on the desired term, which will expand, showing currently assigned courses within the selected term.

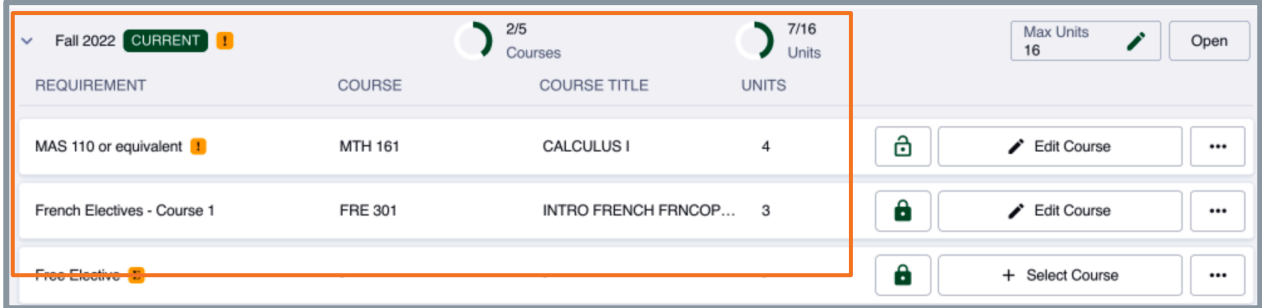

# **Add Courses to Degree Planner**

12. To add a course to *Degree Planner*, click **+Select Course**.

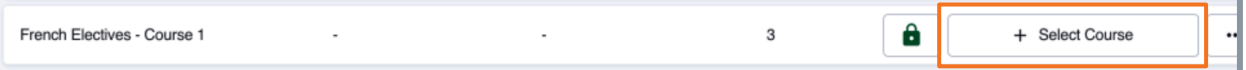

13. Locate the course you wish to add to *Degree Planner* and click **Select.**

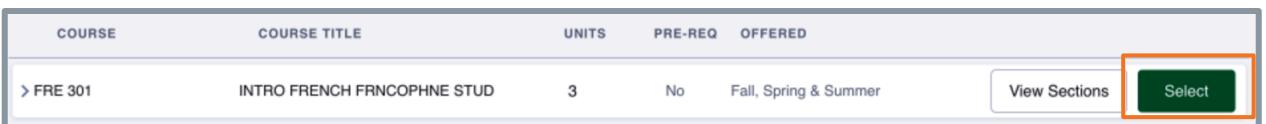

14. To ensure the course is error free before moving forward to Schedule Builder, click **Validate**. Schedule Builder functionality is **only** available when registration is open.

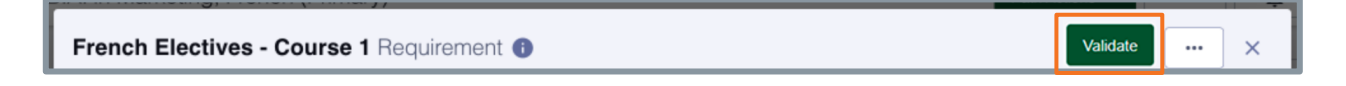

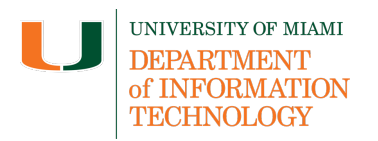

# **CaneLink Degree Planner**

Note (2): An **B** located next to a course indicates that the course is Required.

15. To confirm adding the desired course, lock it by clicking  $\mathbf{a}$ 

### **Edit Current and Future Terms**

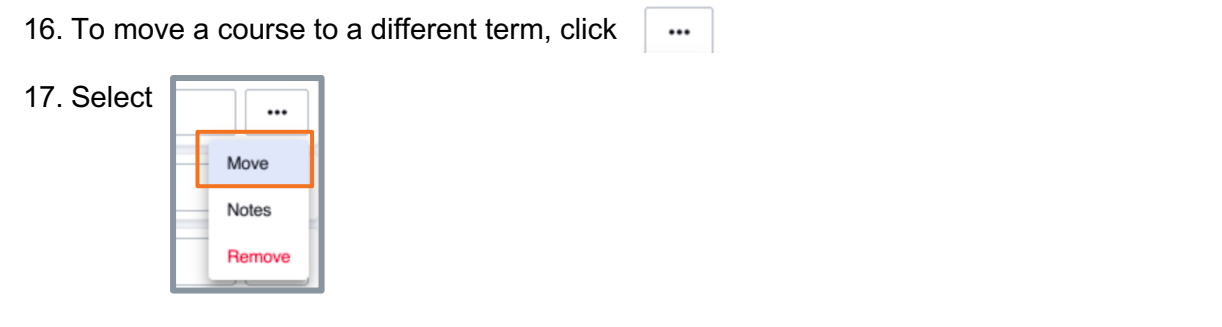

18. Select the term desired for the course.

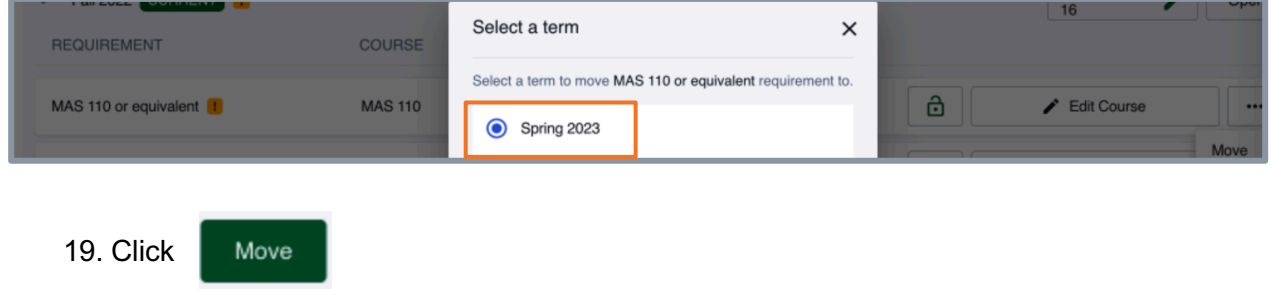

#### **OR**

20. Drag and drop the selected course from the current term to the desired term.

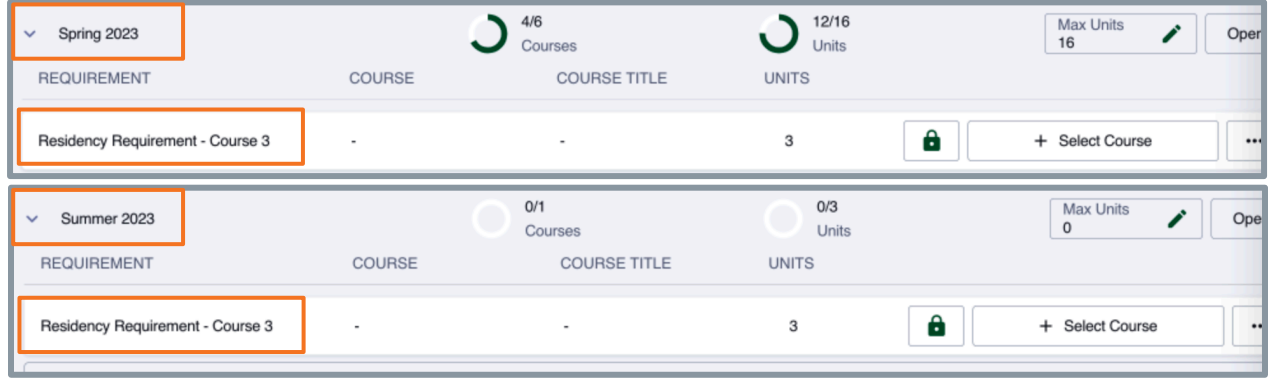

21. Adjust the units desired to complete in each term by entering the number of units in the *Max Units* field.

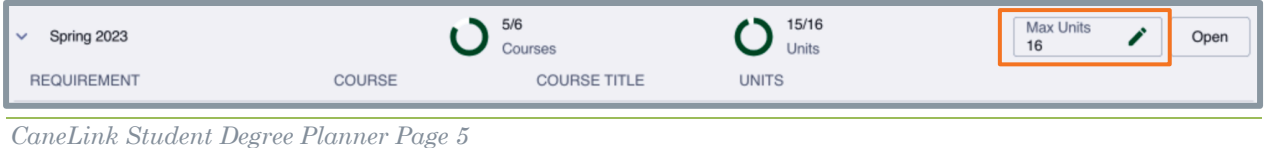

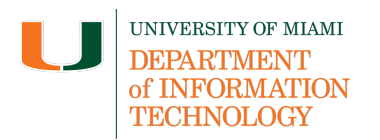

**Note (3):** The number of units entered must be approved by an advisor before taking effect within CaneLink.

### **New Path and New What if Path**

22. To select new courses and view a new predicted degree progress path, click **+New Path**.

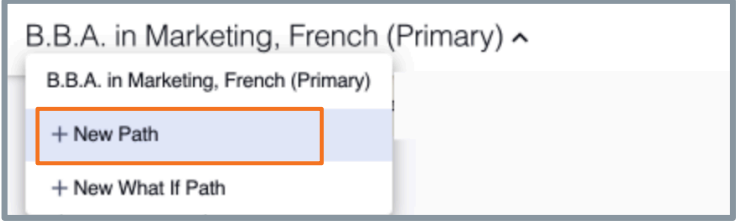

23. Enter a title for your new path.

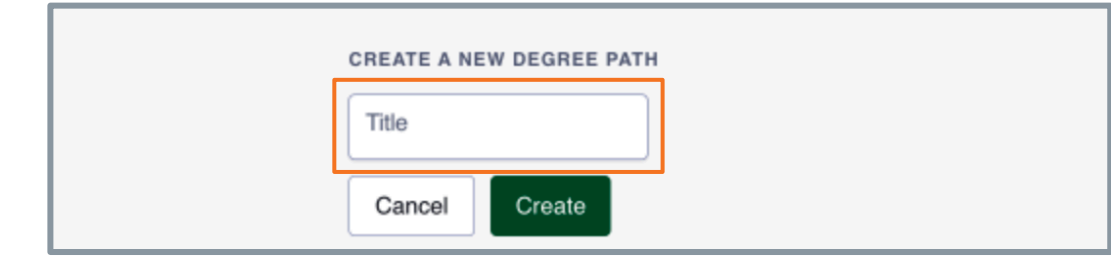

- 24. Click
- Create
- 25. To view a comparison of your current degree progress and possible changes to degree progress, click **+New What if Path**.

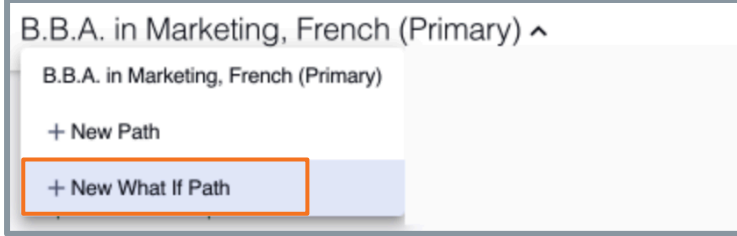

# **Utilizing Path Actions**

26. To the upper right of your screen, click **Path Actions**.

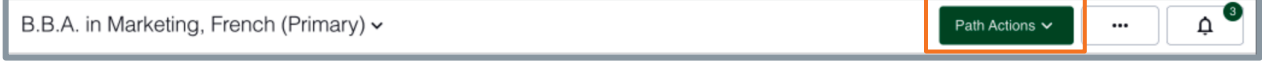

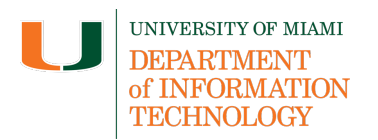

# **CaneLink Degree Planner**

- 27. To verify that your path is free of errors, select **Verify**.
- 28. To reset all changes made prior to locking your path, select **Reset**.

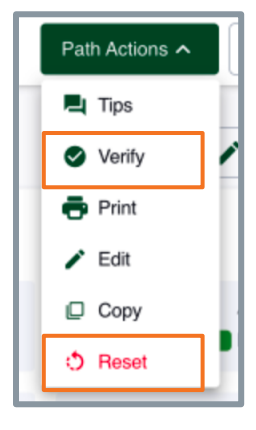

*Last updated: 03/16/2023*

*CaneLink Student Degree Planner Page 7*